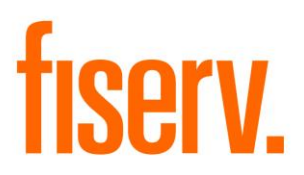

# **Business Analyzer**

**AnalysisCalc.dnax Extension ID: 2efc3178-cc94-4d73-acd8-1726422bfdd7** © 2016 Fiserv, Inc. or its affiliates. All rights reserved. This work is confidential and its use is strictly limited. Use is permitted only in accordance with the terms of the agreement under which it was furnished. Any other use, duplication, or dissemination without the prior written consent of Fiserv, Inc. or its affiliates is strictly prohibited. The information contained herein is subject to change without notice. Except as specified by the agreement under which the materials are furnished, Fiserv, Inc. and its affiliates do not accept any liabilities with respect to the information contained herein and is not responsible for any direct, indirect, special, consequential or exemplary damages resulting from the use of this information. No warranties, express or implied, are granted or extended by this document.

#### [http://www.fiserv.com](http://www.fiserv.com/)

Fiserv is a registered trademark of Fiserv, Inc.

Other brands and their products are trademarks or registered trademarks of their respective holders and should be noted as such.

## **Overview:**

The Analysis Calculator is designed for use as a sales tool for the Business Officer to demonstrate the advantages of banking at their Financial Institution and provide the client with scenarios for the Total Service Charges or Earnings Credits their analysis checking account may incur if the account is opened and maintained at the Financial Institution.

By entering counts of service items and balances, the Officer is able to model "what if" costs for the relationship by showing the client how adjustments to number of services provided and balances maintained will affect their overall banking needs costs.

## **Key Benefits:**

The Analysis Calculator application provides the Financial Institution's Business Operations team with the ability to:

- Provide the User with a straightforward single-screen modeling calculator for walking through relationship services needed and potential costs/savings for prospective businesses.
- Utilize the Financial Institution's own products, current settings, and rate schedules.
- Allow the User to model service items and cost overrides without having to change any product settings.
- Has service line item waiver and override capabilities for each service item offered.
- Services modeled are taken from the product (so there are no conflicts between what the Financial Institution is prepared to offer/support and non-supported services).
- Display of service line item effect and contribution to the account's total required available balance.
- Ability to demonstrate how changes for each item or charge affects the required balance requirements instead of from all service items being lumped together.
- Functionality to account for non-standard analysis cycles (i.e. 90 days versus 30 days) for seasonal businesses.

## **Processing:**

The Analysis Calculator application is designed for Financial Institutions to easily provide estimated calculations of the fees and charges associated with maintaining an analysis checking account at the Financial Institution.

The Calculator pulls product information directly from the products specified in the variables section, so the Officer is able to use the most current rates and per-item schedules available. If there is a multi-tiered rate schedule associated with an analysis item, the Calculator will initially display the first tier only, as it is expected with higher volumes the Officer will most likely utilize an override to help with pricing.

*Note: The Calcul0ator excludes specific analysis transactions/calculation variables, which are mainly balancebased, such as Negative Average Collected Balance Adjustment, etc. This is because during new analysis client modelling, the Financial Institution will not have historical account information so the calculator is intended as a "what if" modeller, and doesn't look at scenarios where say 27 of 30 days in the cycle the balance will be* 

*positive, 3 days negative, etc*., *as the prospective client will most likely not know those values. Below is a complete list of all the excluded analysis transactions:*

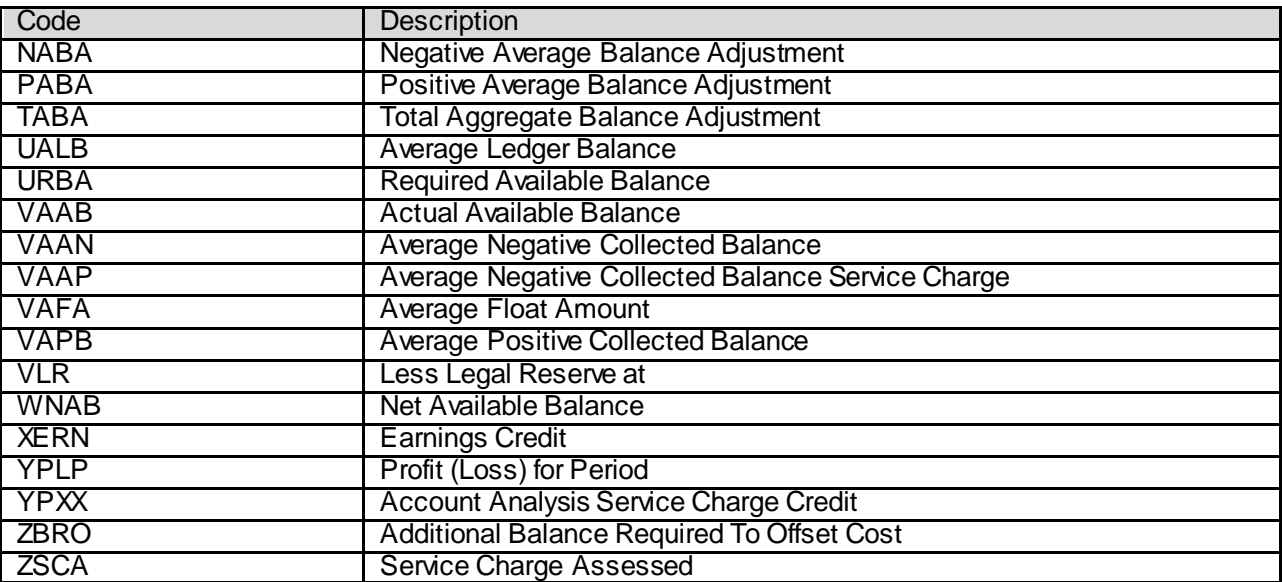

Following institution level setup (see variables section), the Officer will be able to begin using the Calculator immediately by accessing the new Analysis Calculator screen from the standard Calculators menu.

When the screen is first accessed, the Officer will enter the name of the prospective Account Owner. The Officer will then select the product they will model in the calculator. Once the Officer selects a Product Name, the Analysis Item Table will display all the Analysis Items associated with the selected Product. The Officer will enter the approximate Average Collected Balance that the prospective client will maintain in their account. For the Earnings Credit Rate field, the default Earnings Credit Rate for the Financial Institution will prefill as the default value, and the User may enter a preferred rate based on the relationship with the prospective Account Owner. Based on these values, when the Officer tabs off of the Average Collected Balance field or the Earnings Credit Rate field the Less Reserve Rate Requirements, Investable Balance and Earning Credit fields will dynamically populate based on the system calculations.

The Officer will review with the prospective client which Analysis Items they will utilize and how many of the items are projected to be used in a cycle period. Based on estimated usage of service items, the Officer will enter the Service Count for each item. After the Service Count is entered for a row, the Service Charge field will update based on the Service Count and Cost Per Item. Based on the relationship the Officer has with the client and/or in an effort to provide a better cost, they may elect to give a preferred rate for a Service Item. This preferred rate can be entered in the Override Rate field of the Service Item. If this Override Rate is entered, it will be used in the calculator of the Service Charge instead of the standard product rate. Additionally, the Officer may elect to waive a Service Item entirely by selecting the Item Waiver checkbox. This negates the Service Item from being used in the Balance Required calculation.

After the Officer fills out the Service Item information, they will select the Calculate button. When the Calculate button is selected, the Balance Required field will display the Average Collected Balance needed to accommodate the Service Items charges estimated to be assessed. The totals section at the bottom of the screen will update based on the calculations and changes made within the above table providing the Officer with a completed Total Charge/Earnings amount.

### **Application Messages:**

The following application messages are triggered:

#### **Analysis Calculator Screen:**

• If the User attempts to close the screen the user will be prompted with the following message: "Are you sure you want to clear all entries? (Yes or No Buttons)"

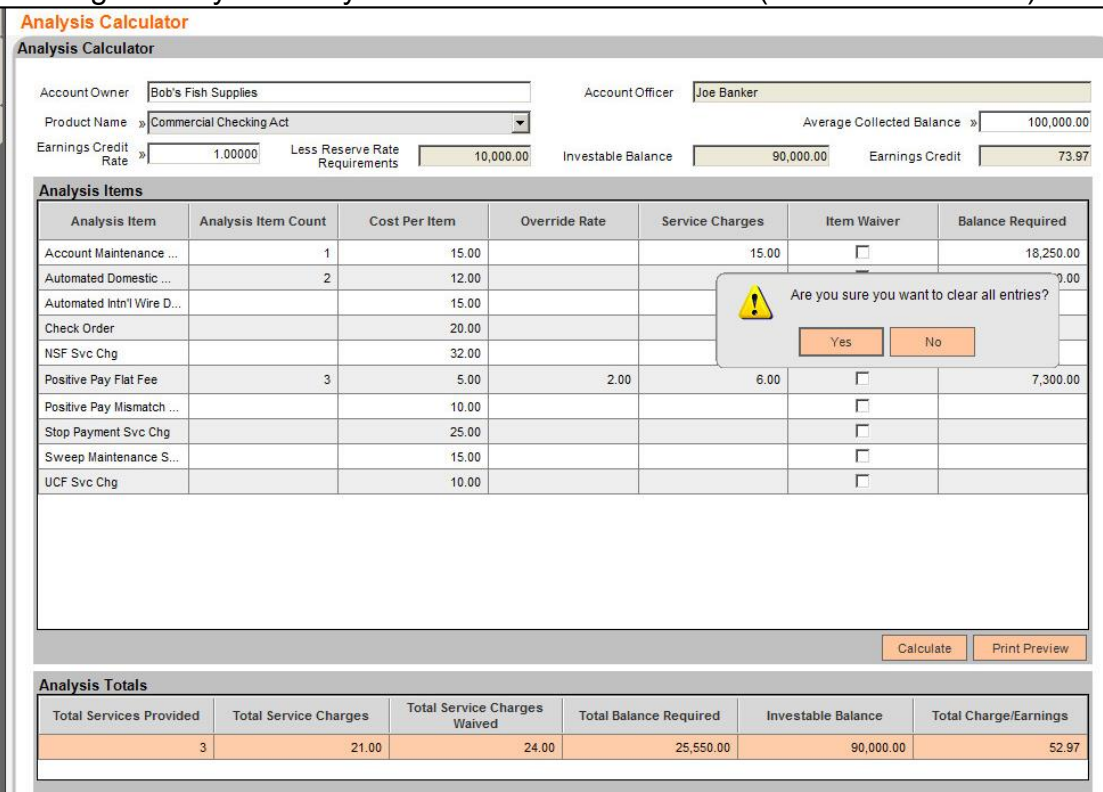

• If the user enters a <null> value in the Average Collected Balance field and selects the Calculate button, a message should appear: "Average Collected Balance cannot

#### be null."

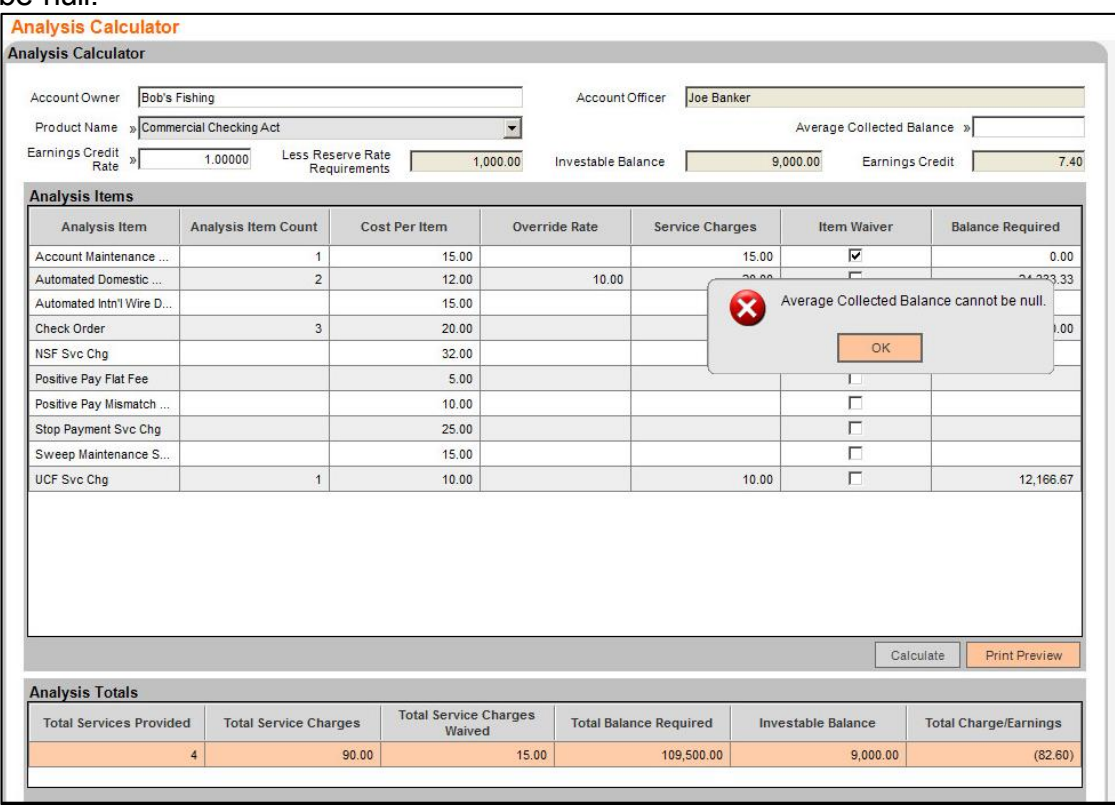

• If the user enters a zero value in the Average Collected Balance field and tabs off of the field or selects the calculate button, a message should appear: "Average Collected Balance must be greater than 0."

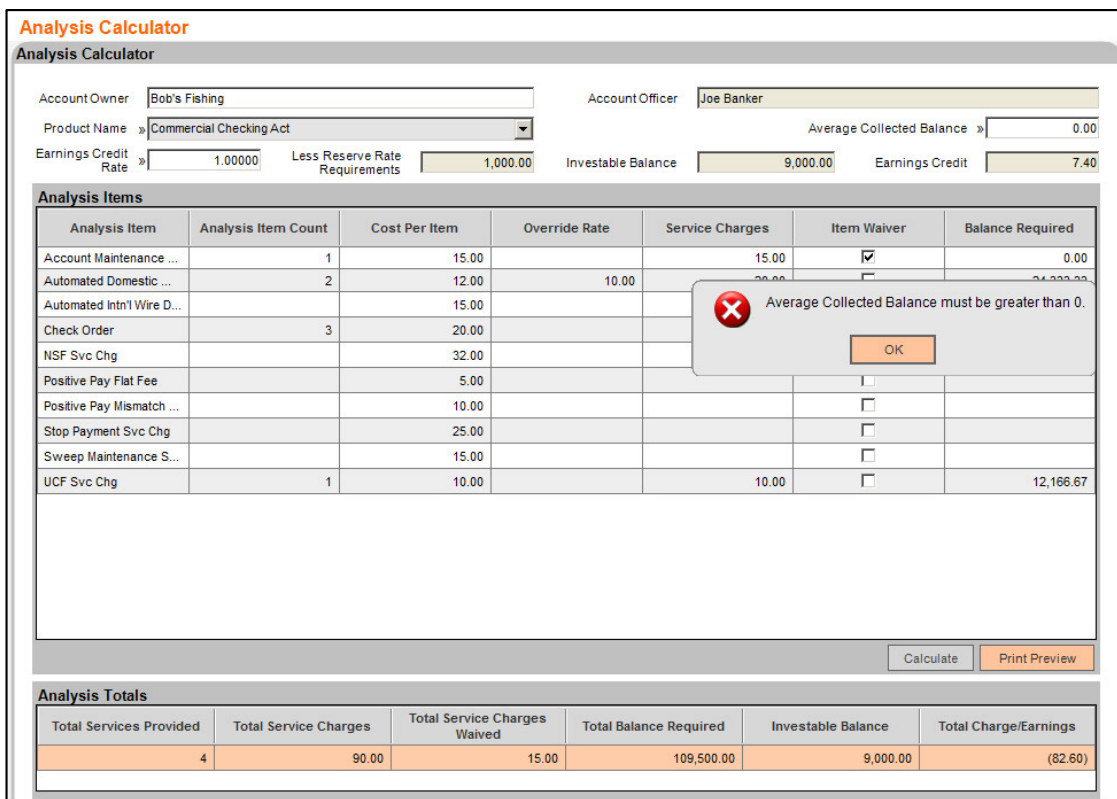

• If the user attempts to select a Product but the application does not find any active rate/tier of the analysis items or does not find analysis items of the selected product, a message should appear: "Analysis items were not found for this product".

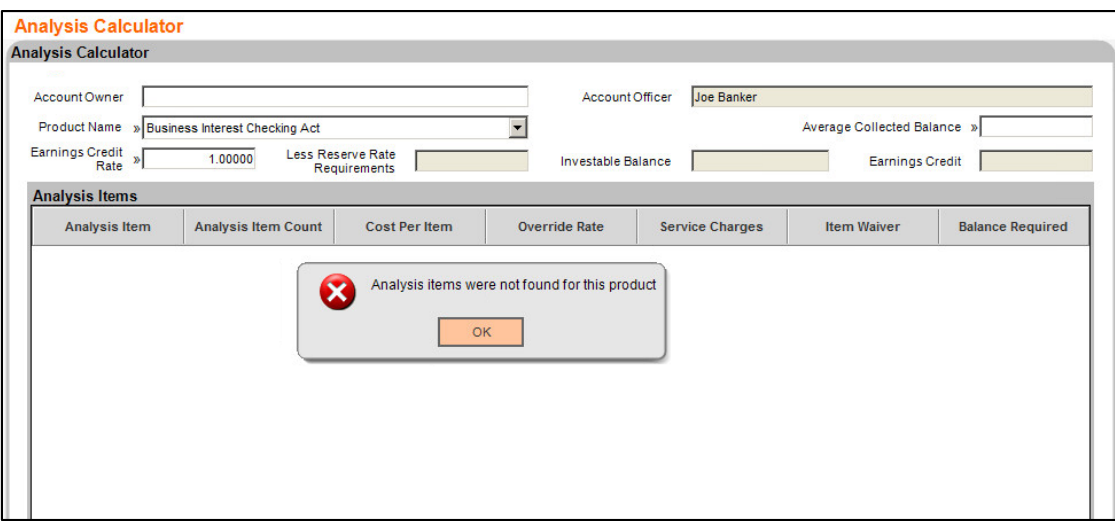

• If the user enters a null value in the Earnings Credit Rate field and tabs off field a message should appear: "Earnings Credit Rate cannot be null".

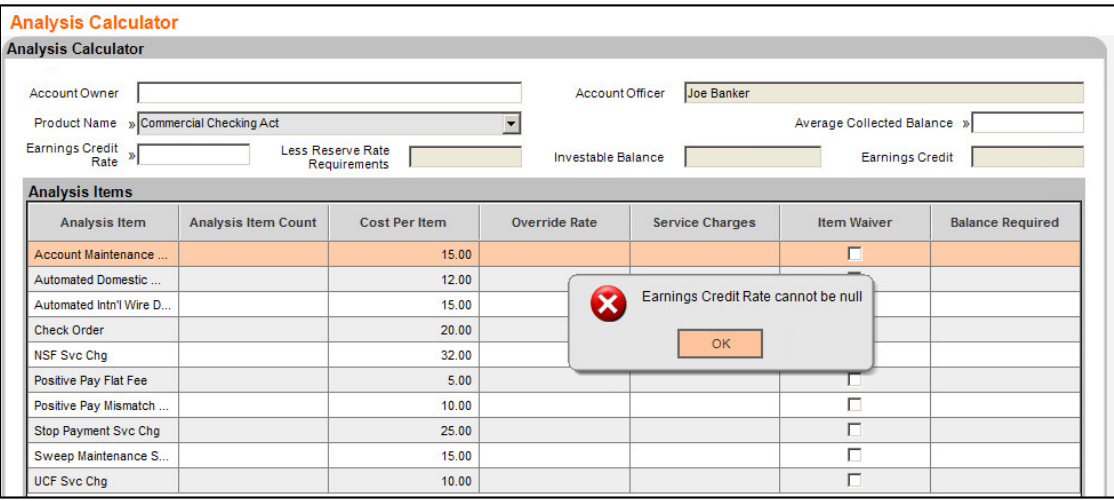

## **Variables:**

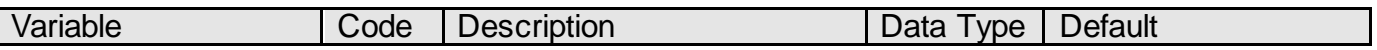

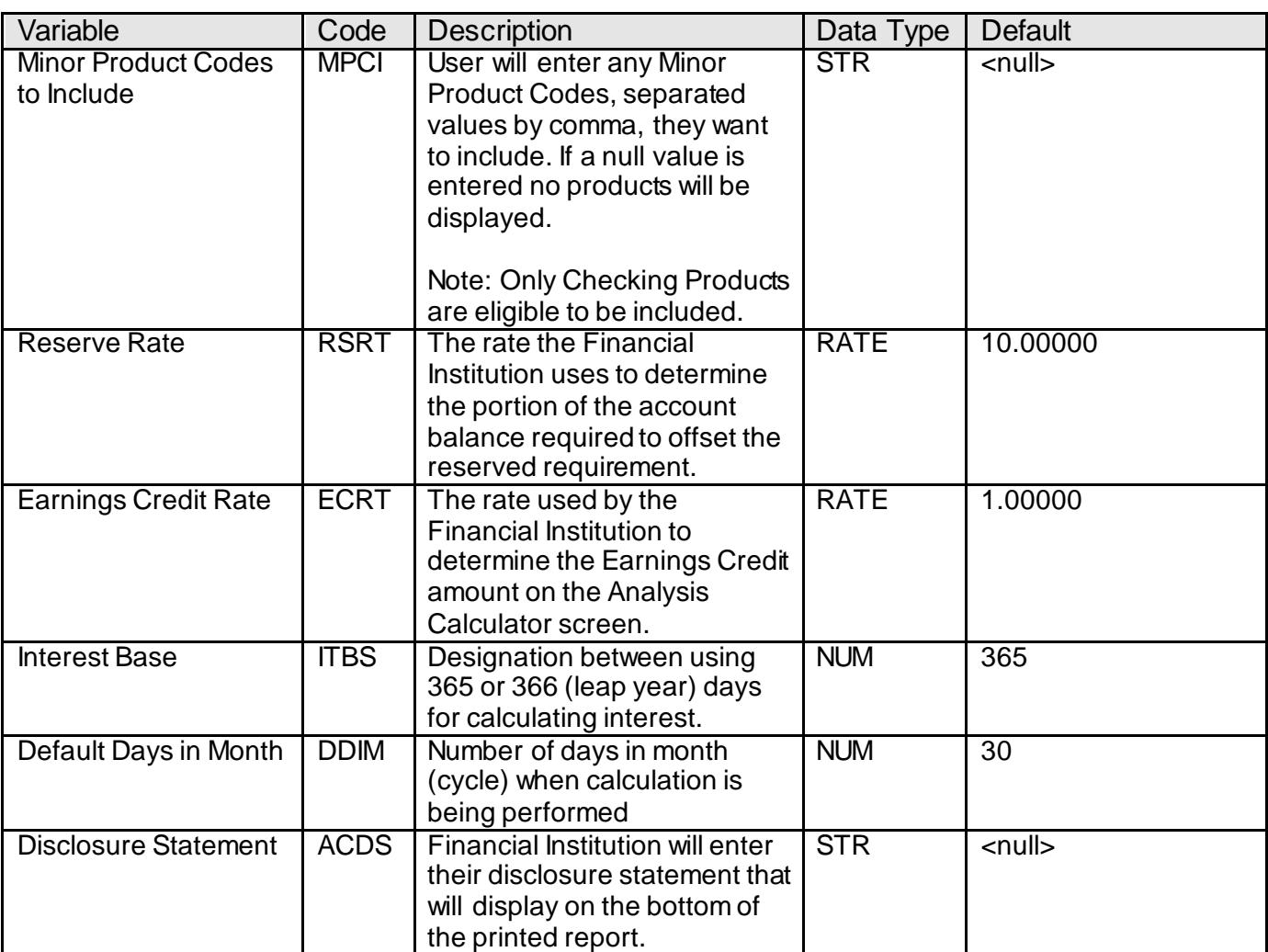

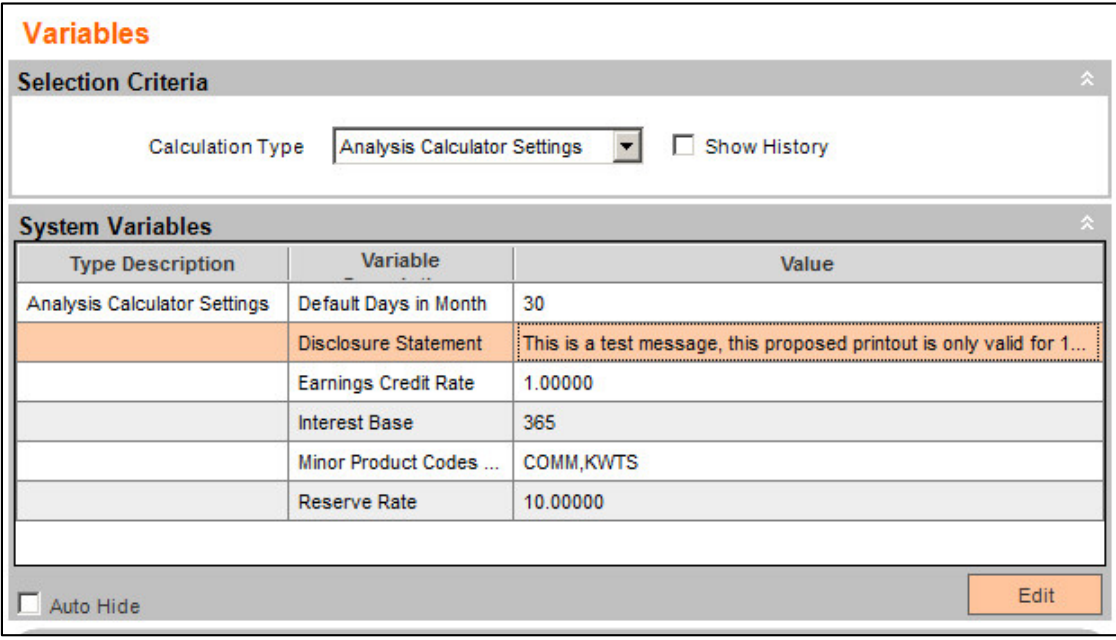

#### **Reports**

A new online batch application (AnalysisCalc – Analysis Calculator) is used to print the information that has been entered and calculated on the Analysis Calculator screen.

The report will be displayed in the View Report windows as a PDF file which will pop up when the User clicks the Print Preview button and the online report finishes processing.

The report will include a user-configurable Disclosure Statement at the bottom of the report.

Below is an example of the report:

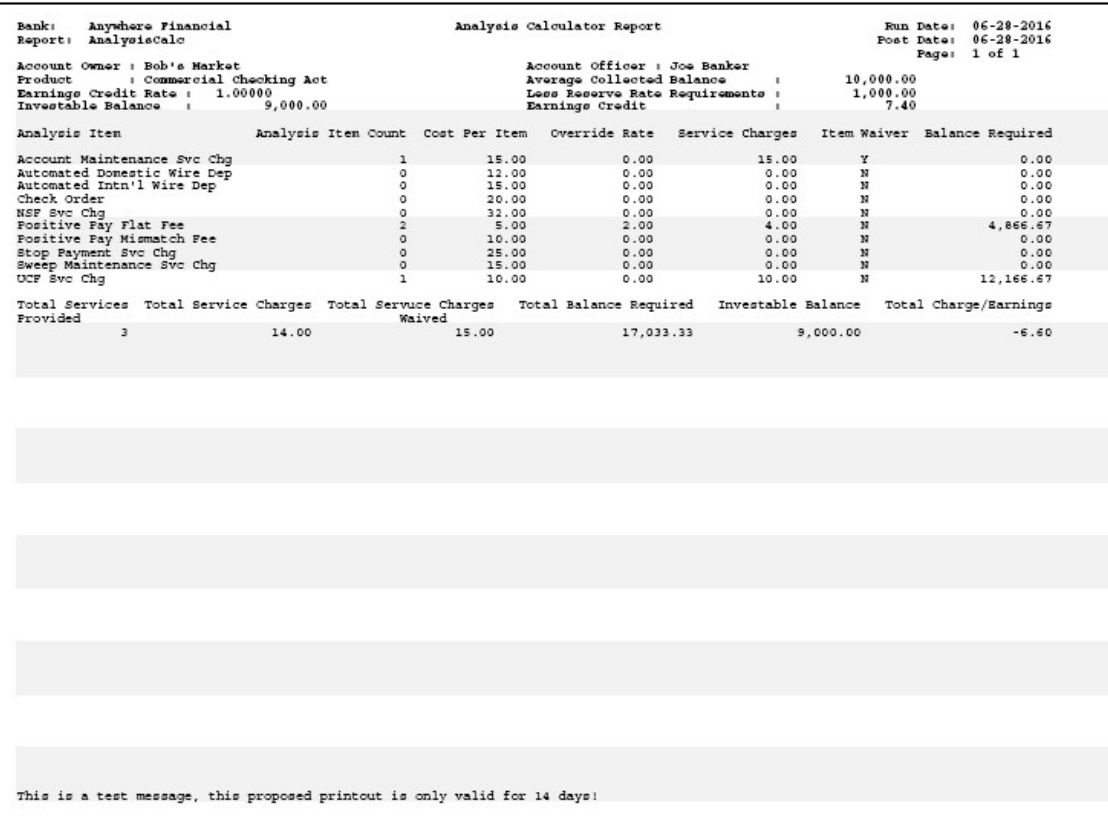

### **Field Listing:**

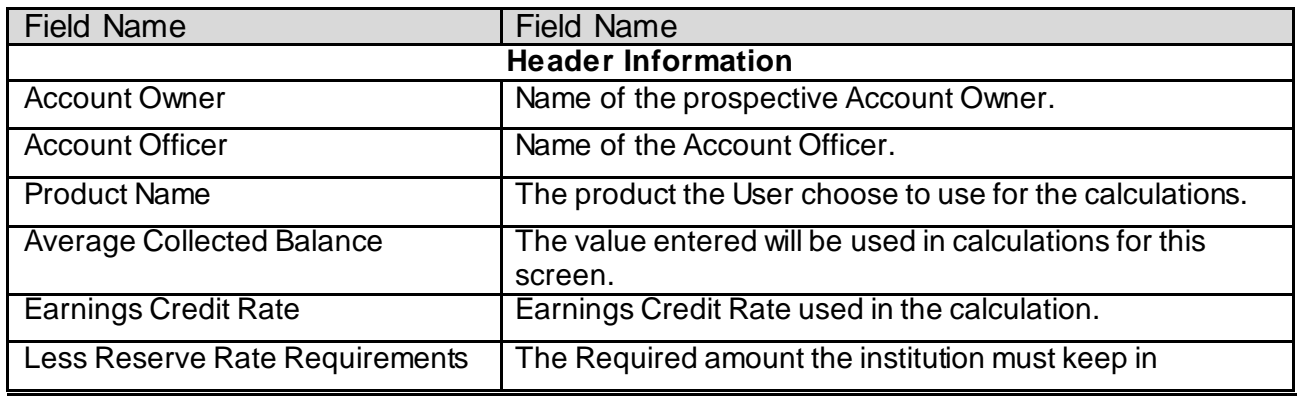

*Business Analyzer* 10 *02132017*

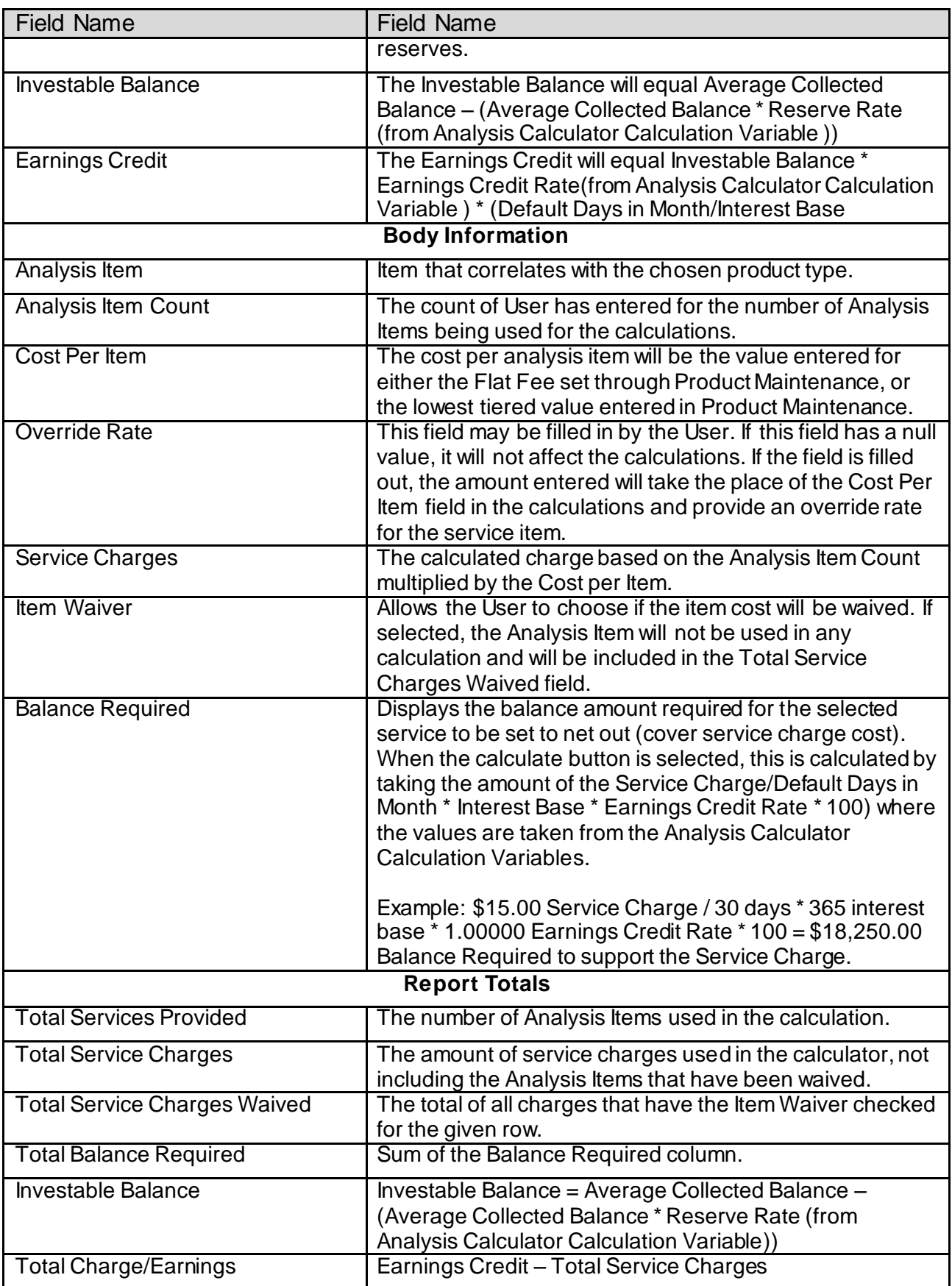

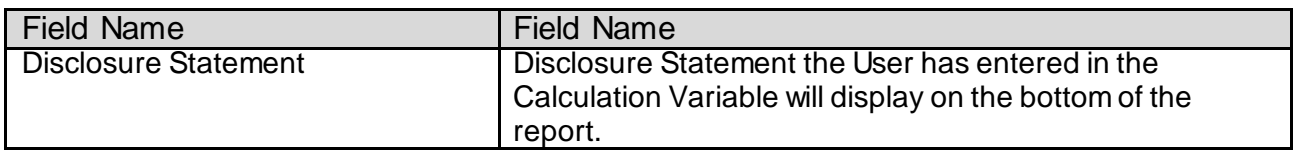

**Screens:**

**Navigation:**

Services > Relationships Module > Calculators > Analysis Calculator

## **Screen Appearance:**

Analysis Calculator screen (Default Screen)

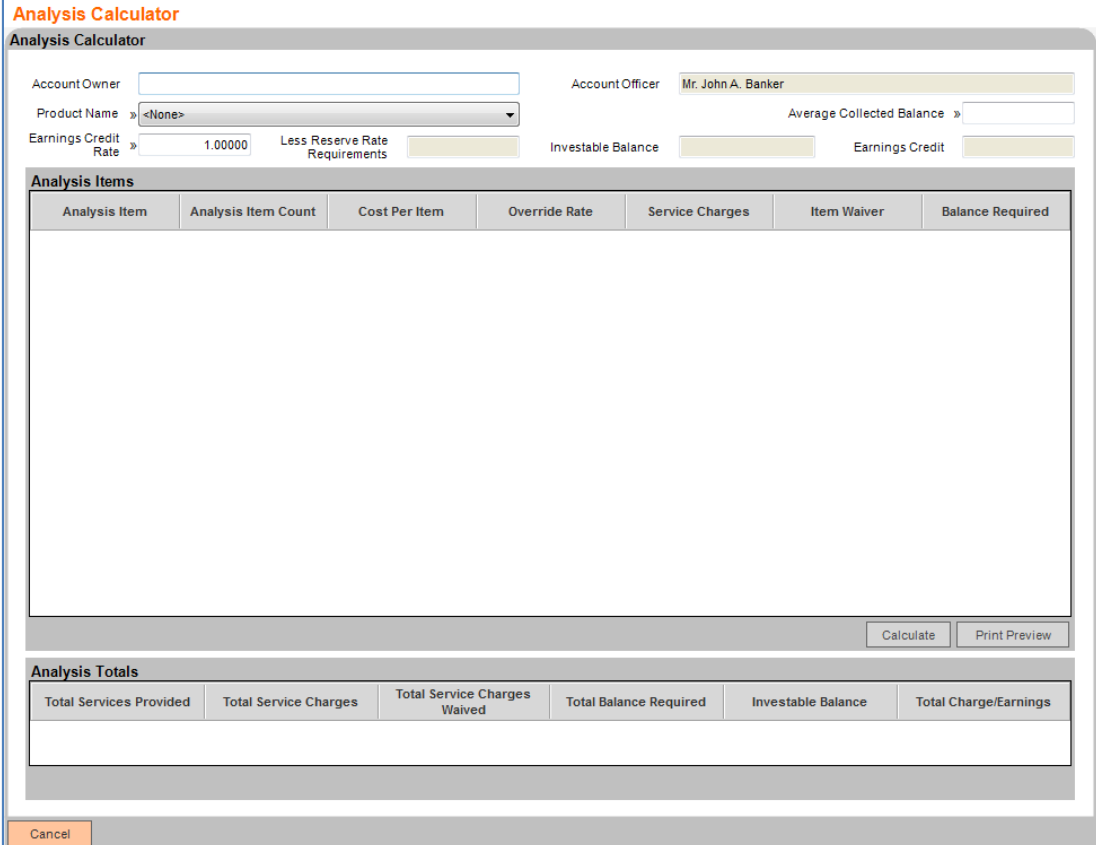

# Analysis Calculator screen (Populated with data)

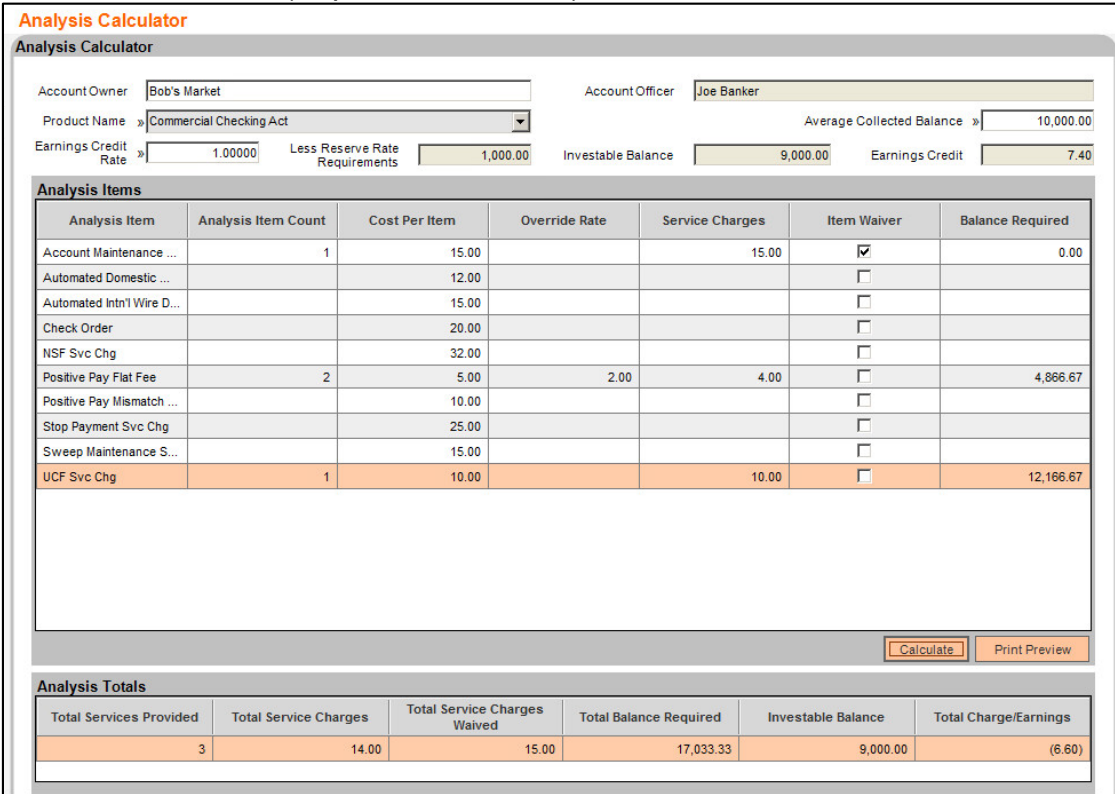

# **Field Listing:**

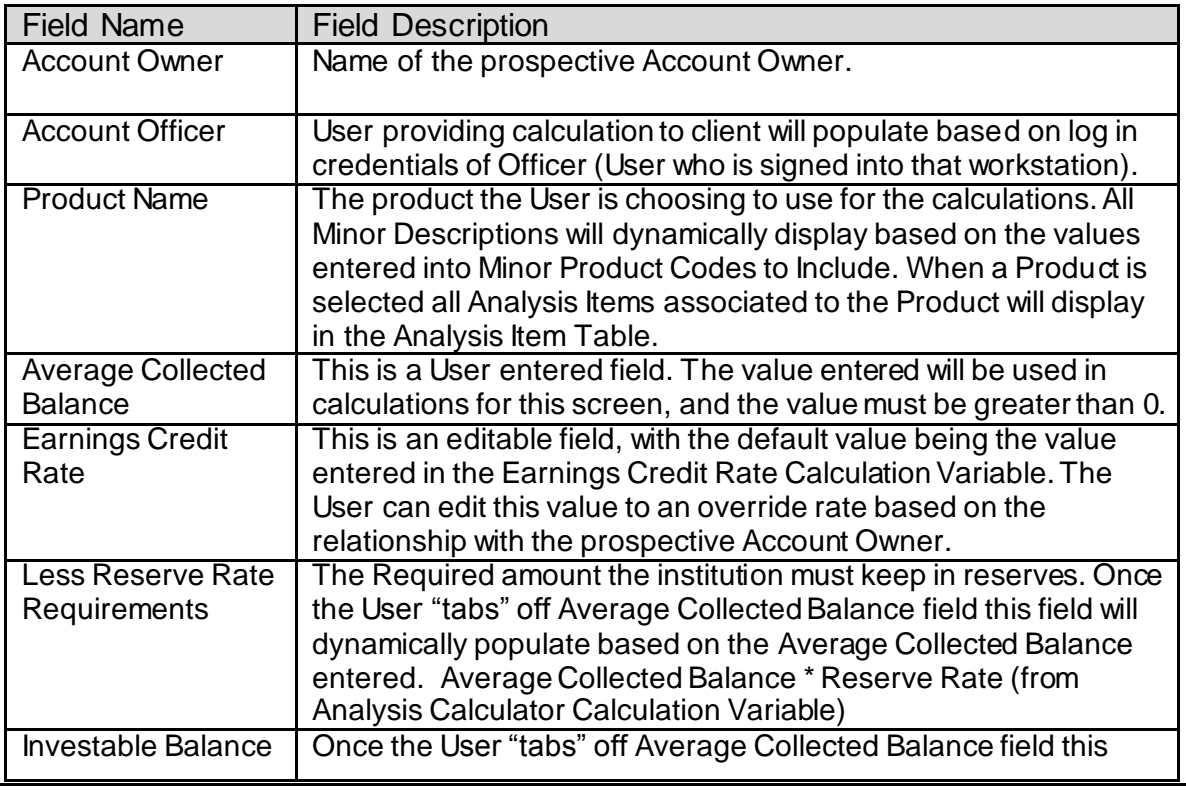

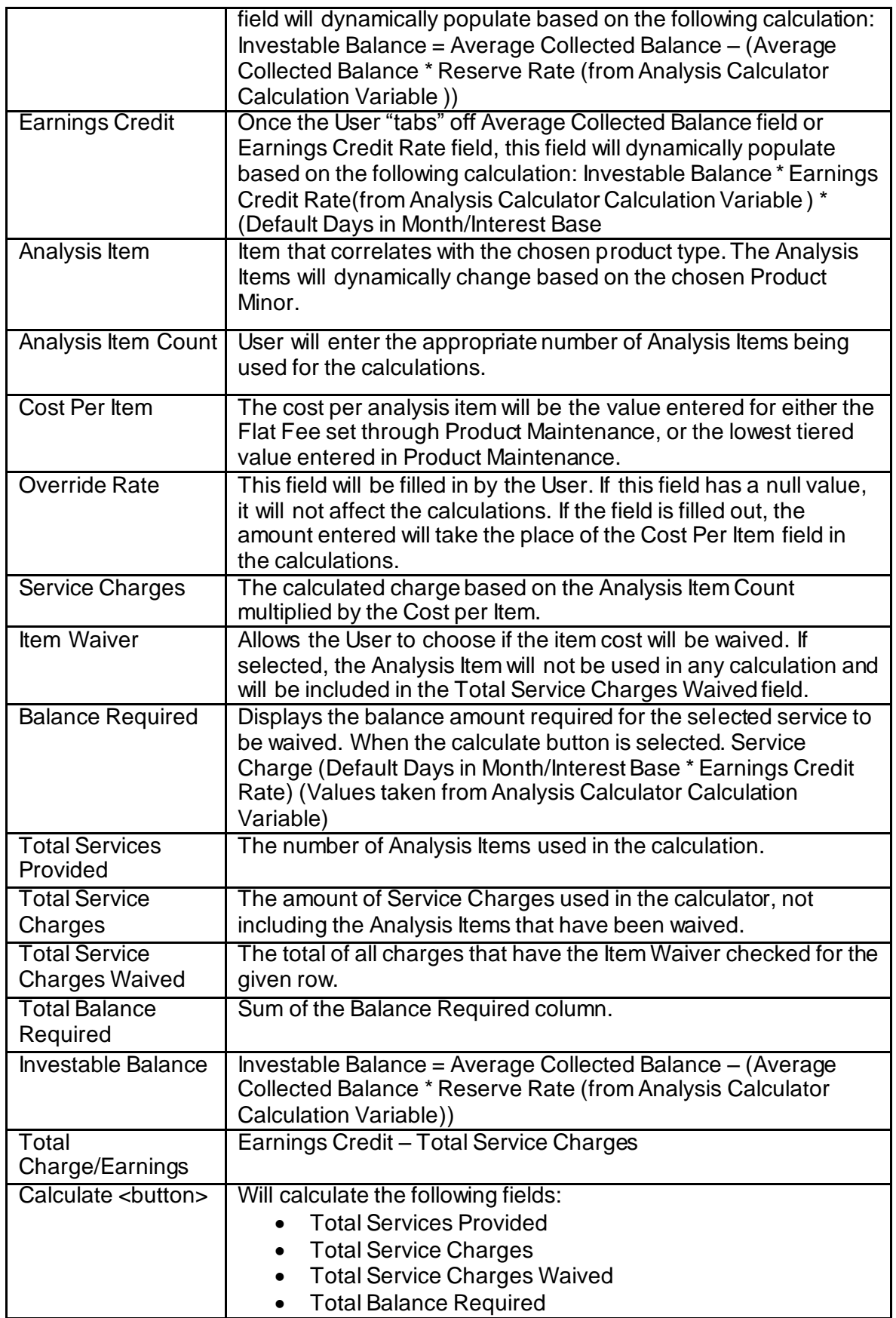

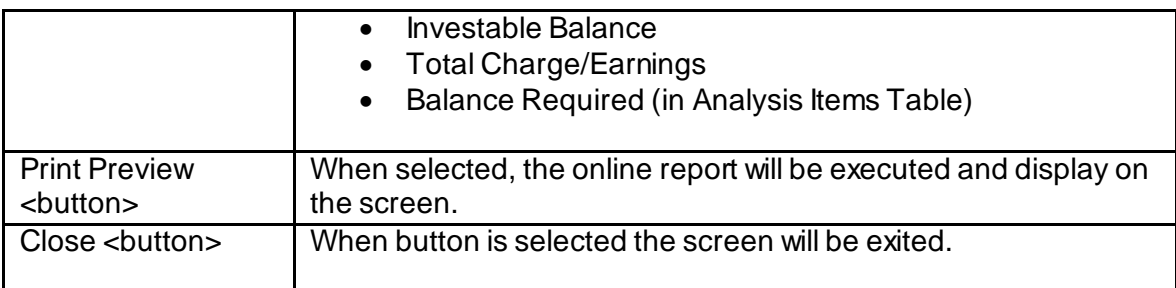

## **Additional Requirements:**

• DNA version 4.0 or above

## **Configuration Checklist:**

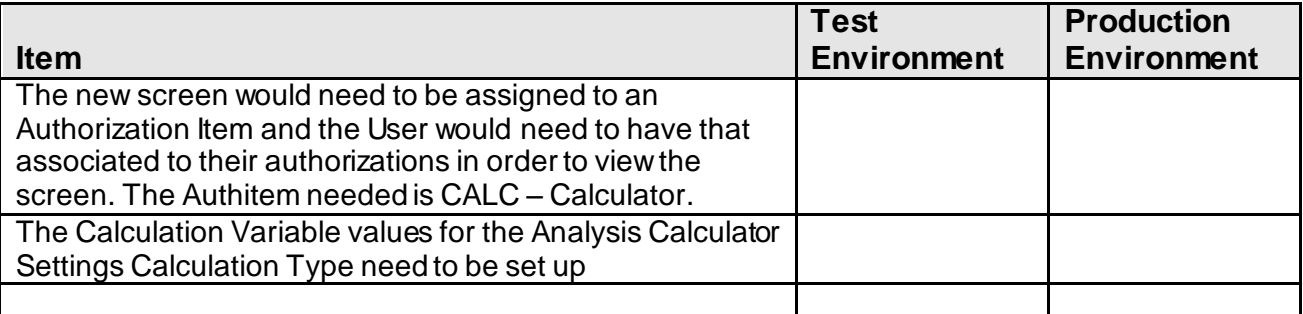

# **Revisions**

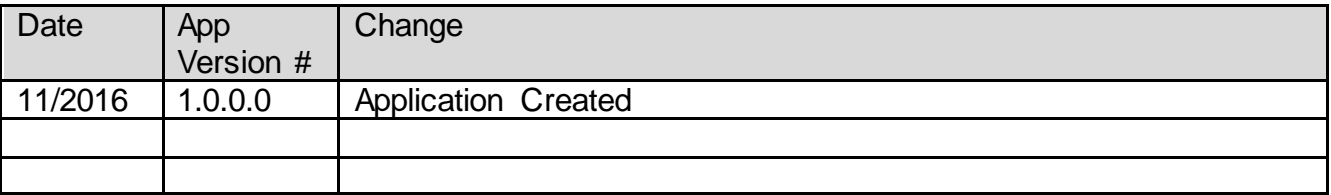